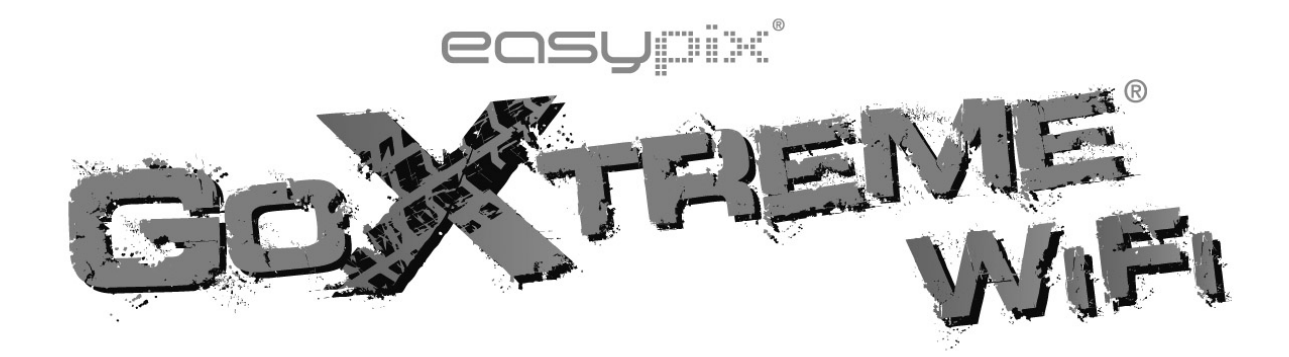

# **Gebruikshandleiding**

Dank u voor de aanschaf van de GoXtreme WiFi actiecamera. Lees alvorens dit product in gebruik te nemen deze gebruikshandleiding zorgvuldig door om het gebruik te optimaliseren en de levensduur van het product te verlengen.

#### **Overzicht en Bedieningsknoppen**

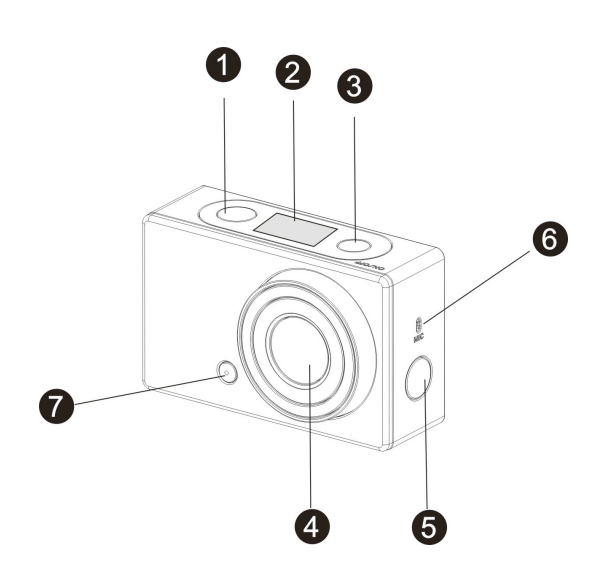

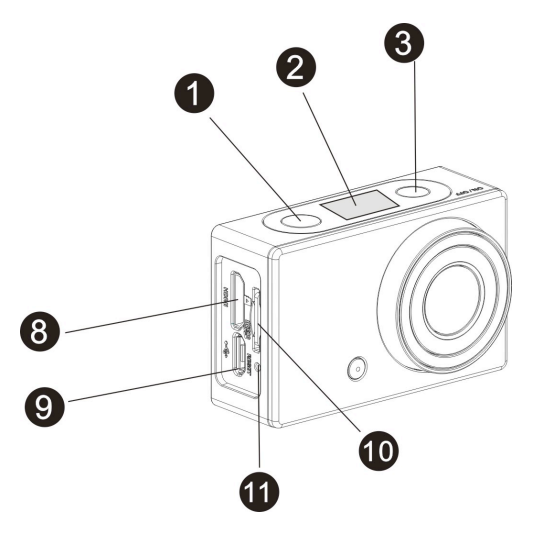

- 
- 
- 3. Aan-Uit en Modus knop 9. Micro USB poort
- 
- 5. Wi-Fi schakelaar en statuslampje (rood)
- 6. Microfoon
- 1. Sluiterknop 7. LED lampje
- 2. LCD scherm 8. Micro HDMI poort
	-
- 4. Lens 10. Micro SD kaartsleuf
	- 11. Reset knop

### **LCD Scherm Illustraties**

Zet de GoXtreme WiFi aan. Het LCD scherm zal de volgende status en instellingen tonen:

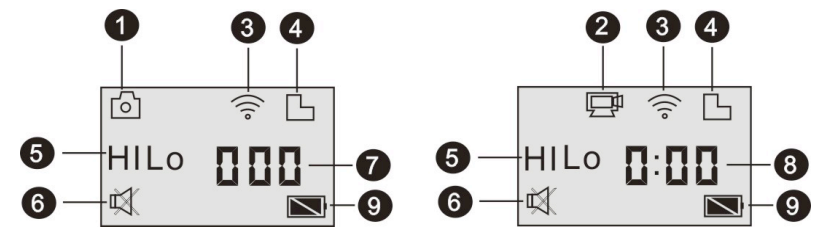

- 1. Camera modus
- 2. Video-opname modus (standaardinstelling)
- 3. Wi-Fi pictogram (weergegeven indien ingeschakeld)
- 4. TF kaart pictogram (weergegeven indien ingeschakeld)
- 5. Resolutie pictogram:

In de camera modus staat **HI** voor 8 Mega Pixels (3264x2448), en in

de video-opname modus staat deze instelling voor FHD

(1920x1080,30fps);

In de camera modus staat **LO** voor 5 Mega Pixels (2592x1944), en in

de video-opname modus staat deze voor 720P (1280x720,30fps);

**HILO** wordt alleen weergegeven in de video-opname modus en staat voor 720P (1280x720,60fps).

- 6. Mute (stilte) modus, weergegeven indien ingeschakeld. In de standaardinstellingen in deze functie uitgeschakeld.
- 7. Teller, weergave tot 999.
- 8. Timer, toont uren en minuten.

9. Batterij pictogram: huidig batterij-niveau van de camera.

**Opmerking:** de bovenstaande pictogrammen kunnen variëren conform

de status van de GoXtreme WiFi.

#### **Werkmodus Flow Chart**

Nadat u de GoXtreme WiFi heeft ingeschakeld kunt u op de

Aan-Uit/Modus knop drukken om de volgende modi te gaan.

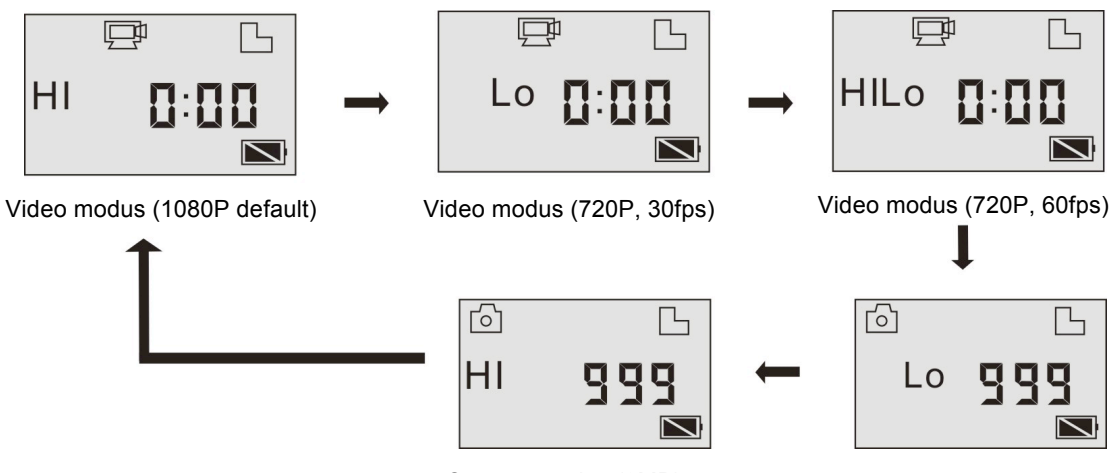

Camera modus (8MP) Camera modus (5MP)

Druk in de videomodus op de sluiterknop om een videoopname te

starten. Het LED-lampje zal flitsen. Druk nogmaals op de sluiterknop om de opname te stoppen. Druk in de camera modus op de sluiterknop om een foto te maken.

### **Uw GoXtreme WiFi Gebruiken**

#### **Wanneer u de GoXtreme WiFi de eerste keer gebruikt:**

1. Voer een micro SD of micro SDHC kaart in, zoals op de afbeeling is weergegeven.

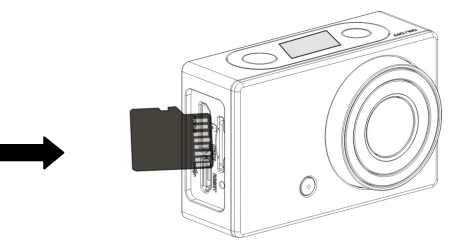

Een geheugenkaart van Klasse 4 of hoger wordt aanbevolen. **Schakel het apparaat uit voordat u een kaart invoert of verwijdert.**

2. De batterij opladen. Het apparaat gebruikt een ingebouwde heroplaadbare batterij. Wanneer het apparaat is uitgeschakeld, kunt u het via de USB kabel met de PC verbinden om de batterij op te laden. **Gedurende het opladen zal het status-indicator lampje (blauw) branden. Wanneer de batterij volledig is opgeladen zal het lampje uitgaan.**

**Opmerking: Wanneer het apparaat is ingechakeld, zal deze niet opladen wanneer u het met de PC verbindt.**

#### **In- en Uitschakelen**

1. Inschakelen: druk op  $\bigcirc$  knop en houd deze ongeveer 3 seconden ingedrukt. Het LCD scherm toont "ON" en een geluidssignaal zal klinken.

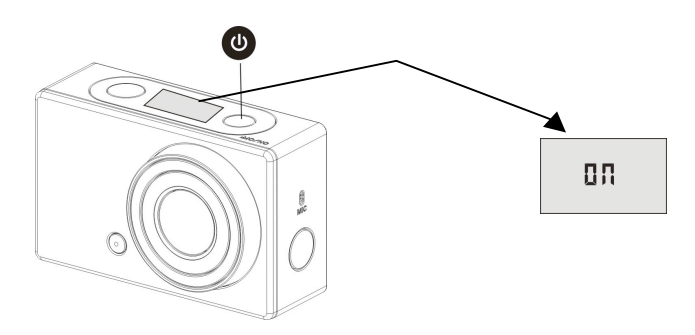

2. Uitschakelen: druk op @ knop en houd deze ongeveer 3 seconden ingedrukt. Het LCD scherm toont "ON" en een geluidssignaal zal klinken.

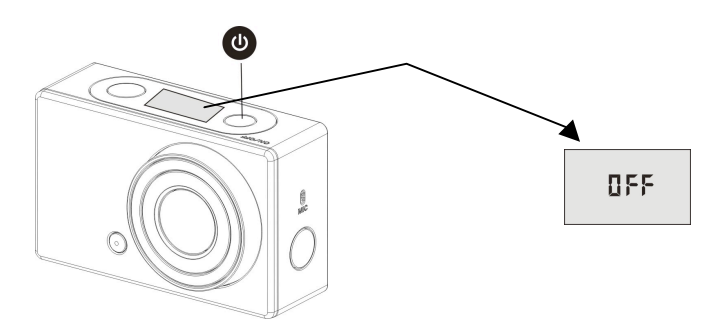

**Opmerking: Wanneer het apparaat gedurende 5 minuten niet** 

**gebruikt wordt, zal het automatisch uitschakelen.**

### **In Gebruik Nemen**

**Standaardinstelling:** Nadat u de GoXtreme WiFi inschakelt, zijn de

standaardinstellingen als hieronder aangegeven:

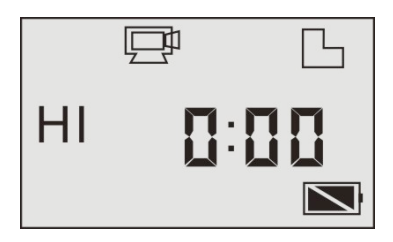

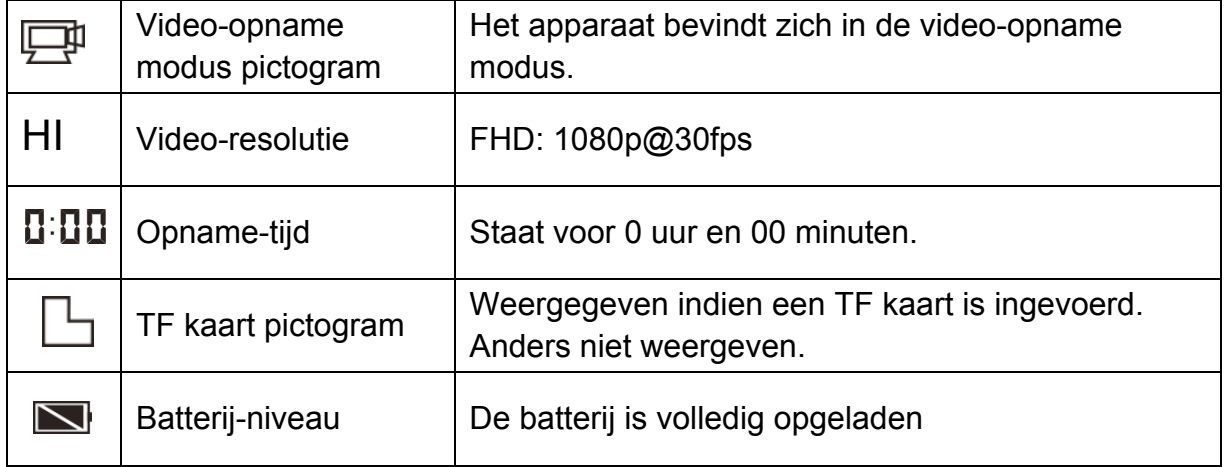

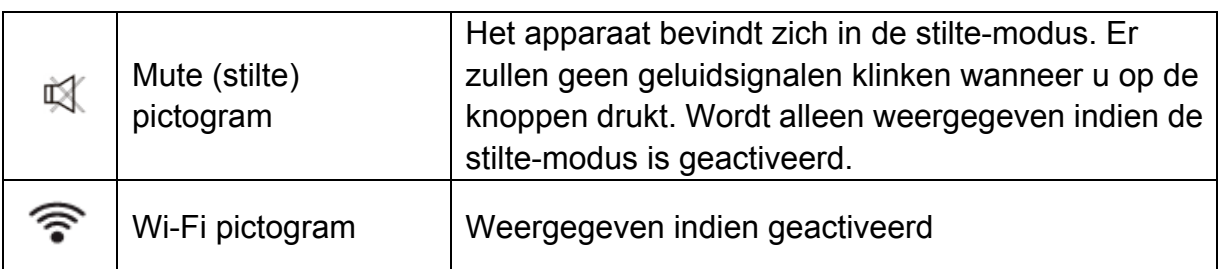

De GoXtreme WiFi biedt verschillende opname-modi. Druk herhaaldelijk

op de Aan-Uit/Modus knop om tussen de volgende modi te schakelen:

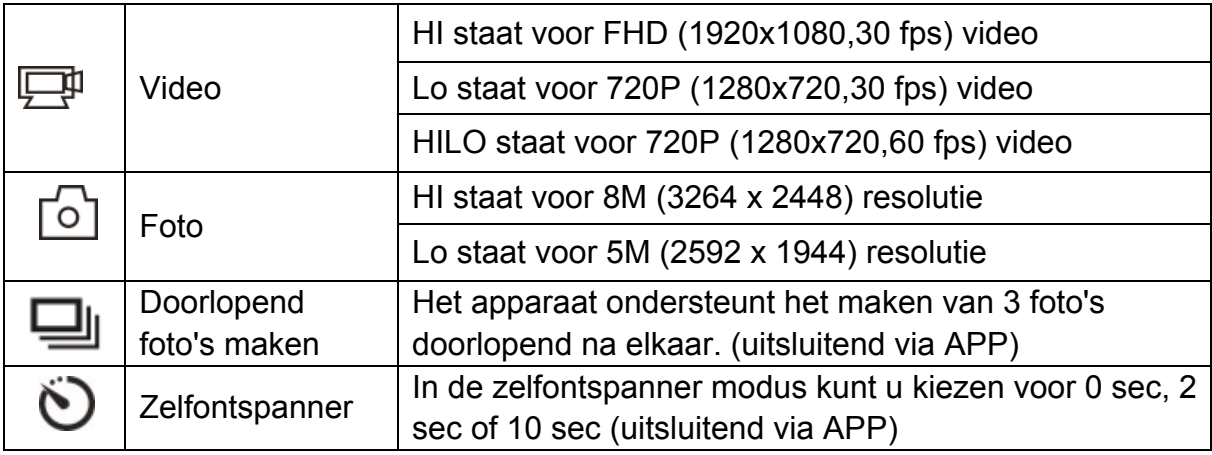

## 1. **Video**

Om een video op te nemen controleert u eerst of het apparaat zich in de video-modus bevindt. Indien het pictogram  $\Box$  niet op het scherm wordt weergegeven, druk dan herhaaldelijk op de Wenop totdat deze verschijnt.

**Beginnen met opnemen:** Druk op de sluiterknop (\* ) (en laat deze weer los). Het pictogram  $\Box$  en [:] op het scherm zullen knipperen. Tegelijkertijd zal het rode indicatorlampje flitsen, welke aangeeft dat een opname is begonnen.

**Stoppen met opnemen:** Druk op de sluiterknop . Het pictogram

en [:] op het scherm zullen niet langer knipperen. Tegelijkertijd zal ook het rode indicatorlampje ophouden met knipperen, welke aangeeft dat de opname is beëindigd.

Wanneer de geheugenkaart vol is, of de batterij leeg raakt, zal de opname automatisch stoppen. De video-opname zal automatisch worden opgeslagen voordat het apparaat uitschakelt.

**Na het bereiken van een maximale video-opname tijd van 29 minuten zal de camera automatisch stoppen. De opname kan alleen handmatig worden hernieuwd.**

**2. Foto**

Om een foto te maken controleert u eerst of het apparaat zich in de foto modus bevindt. Indien het pictogram  $\lceil \circ \rceil$  niet op het scherm wordt weergegeven, druk dan herhaaldelijk op de @ knop totdat deze verschijnt.

Druk op de sluiterknop (\* ) (en laat deze weer los). Een geluidsignaal zal klinken en het rode indicatorlampje zal flitsen, welke aangeeft dat een foto is genomen. (Indien u meer dan 999 foto's maakt, zal de teller slechts 999 aangeven)

#### **3. Wi-Fi in- en uitschakelen**

De Wi-Fi is standaard uitgeschakeld. Druk op de Wi-Fi knop aan de zijkant van het apparaat om deze in te schakelen. Wanneer er wordt begonnen verbinding te maken met ee Wi-Fi netwerk zal het

indicator-lampje knipperen. Wanneer er een verbinding met een Wi-Fi netwerk is gemaakt, zal het lampje blijven branden en zal het Wi-Fi pictogram om het LCD scherm verschijnen. (Indien er na 30 seconden geen verbinding is gemaakt, zal de Wi-Fi automatisch worden uitgeschakeld om batterijvermogen te besparen.)

#### **4. Mute (Stilte) modus in- en uitschakelen**

Geluidssignalen zijn standaard ingeschakeld. Om de Stilte modus te activeren houdt u, in de Video of Foto modus, de sluiterknop ingedrukt totdat het Mute pictogram op het LCD scherm verschijnt. Houd de sluiterknop nogmaals ingedrukt om de Stilte modus te erlaten.

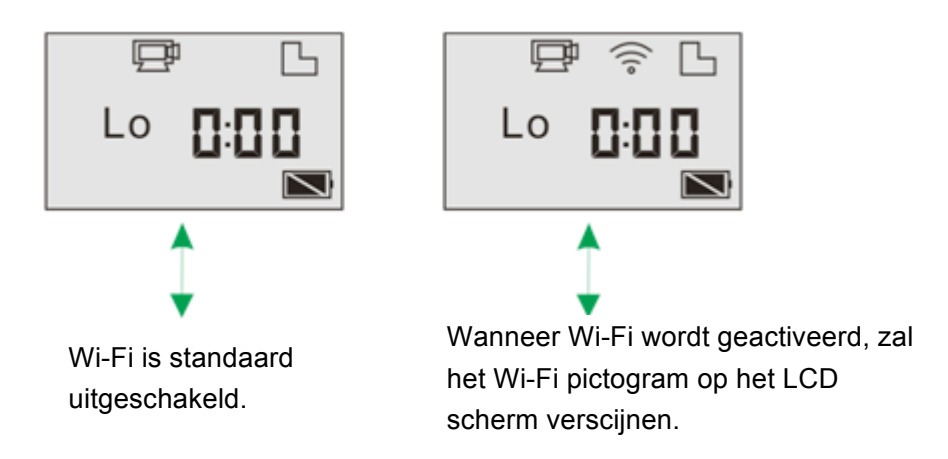

### **5. Met HDTV verbinden**

5.1 Verbind het apparaat met HDTV via de HDMI kabel (optioneel) Wanneer u afbeeldingen en audio met een HDTV wilt verbinden om deze af te spelen, steekt u het Com uiteinde van de HDMI kabel in de camera en het andere uiteinde (output) in de HD input van de HDTV,

zoals hieronder aangegeven:

**Opmerking: Stop video-opnames, afspelen en** 

**WiFi-verbindingen op het appraat, alvorens de HDMI kabel te vebinden of te verwijderen.** 

5.2 Wanneer de HDTV is verbonden, wordt de afspeel-modus geactiveerd. De weergave op het LCD scherm is als hieronder

weergegeven:

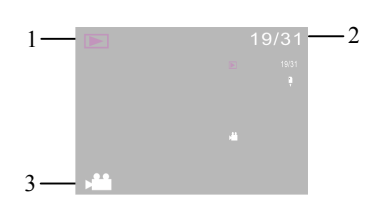

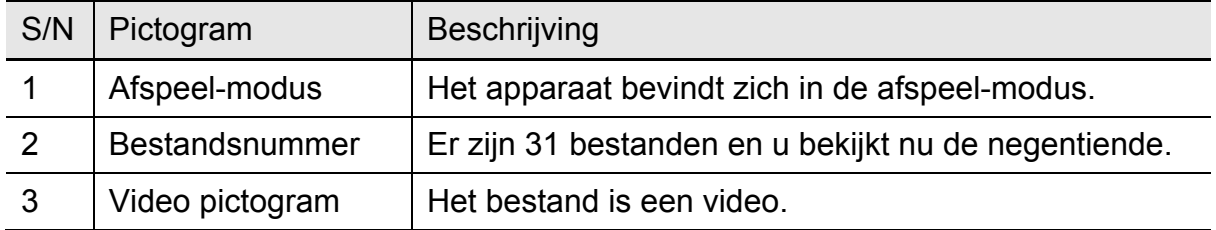

Druk in de afspeel-modus op de Aan-Uit (b) knop om tussen video's en foto's te wisselen. Indien er meerdere foto's of video's zijn, kunt u met de Wi-Fi knop  $\circledast$  een foto of video selecteren. Wanneer u een video heeft geselecteerd, drukt u op de sluiterknop om deze af te spelen. Druk nogmaals op de sluiterknop om de video te stoppen. Wanneer u in de afspeel-modus de sluiterknop **our ingedrukt houdt**, zal een scherm verschijnen met de vraag of u het bestand wilt verwijderen of wilt formatteren. Druk op de Wi-Fi knop om te kiezen tussen verwijderen of formatteren, druk vervolgens op de

Aan-Uit knop  $\bullet$  om "Ja" of "Nee" te kiezen en druk hierna op de sluiterknop **om u keuze te bevestigen en het scherm te verlaten.** 

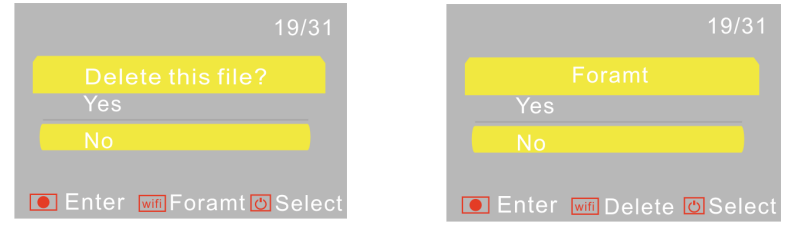

#### **6. Met de PC verbinden**

6.1 Schakel het apparaat in en verbind het via de bijgevoegde USB-kabel met een USB-poort van de PC. Het apparaat zal naar de U-disk modus gaan en het LCD scherm zal het onderstaande beeld tonen:

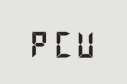

Nu kunt u de foto's en video's die met het apparaat zijn gemaakt op uw PC bekijken.

**Opmerking: Nadat het apparaat naar de U-disk modus gaat, zal uw computer twee verwisselbare harde schijven tonen in het Windows programma "Mijn Computer". Een is de geheugenkaart, waarop zich alle foto's en video's bevinden. Op de andere harde schijf staat systeembestandsinformatie, inclusief een bestand genaamd SSID\_PW.CFG. Dit bestand bevat het AP ID van het apparaat en het wachtwoord voor AP login. Gebruikers kunnen deze informatie bekijken, maar niet** 

#### **wijzigen, verwijderen of formatteren.**

6.2 Druk in de U-disk modus (PCU modus), op de sluiterknop  $\bullet$  om naar de web cam modus (PCC modus) te gaan. Het LCD scherm zal het onderstaande beeld tonen:

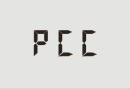

Nu kunt u via een applicatie de webcam starten. Druk nogmaals op de sluiterknop  $\bullet$  om terug te keren naar de U-disk modus (PCU modus).

**Opmerking: Er is geen driver-software nodig voor de web cam modus (PCC modus) in Windows XP (SP3) of hoger.**

### **APP (ondersteunt Android en iOS)**

#### **1. De APP installeren**

1.1 Zoek in Google Play (voor Android OS) naar "SYMAGIX", of scan de

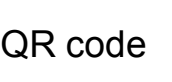

QR code **with the van de verpakking om de APP te vinden en volg de** 

instructies om deze te installeren.

1.2 Zoek in APP Store (voor iOS) naar"SYMAGIX", of scan de QR code

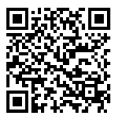

van de verpakking om de APP te vinden en volg de

instructies om deze te installeren.

### **2. Android APP**

2.1 Installeer SYMAGIX APP (verkrijgbaar via uw leverancier of via

internet) op uw Android telefoon of tablet. Wanneer de installatie is voltooid zal het pictogram (Cop het LCD verschijnen.

- 2.2 Voer de geheugenkaart in en schakel het apparaat in. Druk hierna op de Wi-Fi knop om het te activeren. Het Wi-Fi pictogram is nu op het LCD scherm te zien.
- 2.3 Schakel Wi-Fi ondersteuning aan op uw Android telefoon of tablet en zoek het Wi-Fi netwerk "GoXtreme WiFi" van uw camera. Maak verbinding met uw camera, totdat de melding "Verbinding succesvol" op het scherm verschijnt.

Opmerking: Wanneer u voor de eerste keer verbinding met uw camera maakt dient u het wachtwoord "1234567890" in te voeren. Nadat er eenmaal succesvol verbinding is gemaakt, zal het apparaat niet meer om het wachtwoord vragen.

2.4 Klik op het pictogram **in de APP lijst van uw Android telefoon of** tablet om het te openen. U kunt nu de beelden van uw camera op uw telefoon of tablet bekijken en er mee aan de slag. De

bedienings-interface wordt hieronder weergegeven.

Camera preview  $\overline{\mathbf{z}}$ 

- 1. Video resolutie
- 2. Witbalans
- 3. Setup (ga naar het setup menu)
- 4. Ga naar Afspeel-mdous
	- 5. Sluiterknop
	- 6. Foto modus
	- 7. Video modus
	- 8. Wi-Fi signaal pictogram
	- 9. Camera batterij pictogram

#### **3. iOS APP**

- 3.1 Installeer SYMAGIX APP (verkrijgbaar via uw leverancier of via internet) op uw iOS telefoon of tablet. Wanneer de installatie is voltooid zal het pictogram (Cop het LCD verschijnen.
- 3.2 Voer de geheugenkaart in en schakel het apparaat in. Druk hierna op de Wi-Fi knop om het te activeren. Het Wi-Fi pictogram is nu op het LCD scherm te zien.
- 3.3 Schakel Wi-Fi ondersteuning aan op uw iOS telefoon of tablet en zoek het Wi-Fi netwerk "GoXtreme WiFi" van uw camera. Maak verbinding met uw camera, totdat de melding "Verbinding succesvol" op het scherm verschijnt.

Opmerking: Wanneer u voor de eerste keer verbinding met uw camera maakt dient u het wachtwoord "1234567890" in te voeren. Nadat er eenmaal succesvol verbinding is gemaakt, zal het apparaat niet meer om het wachtwoord vragen.

3.4 Klik op het pictogram  $\overline{w}$  in de APP lijst van uw iOS telefoon of tablet om het te openen. U kunt nu de beelden van uw camera op uw telefoon of tablet bekijken en er mee aan de slag. De bedienings-interface wordt hieronder weergegeven.

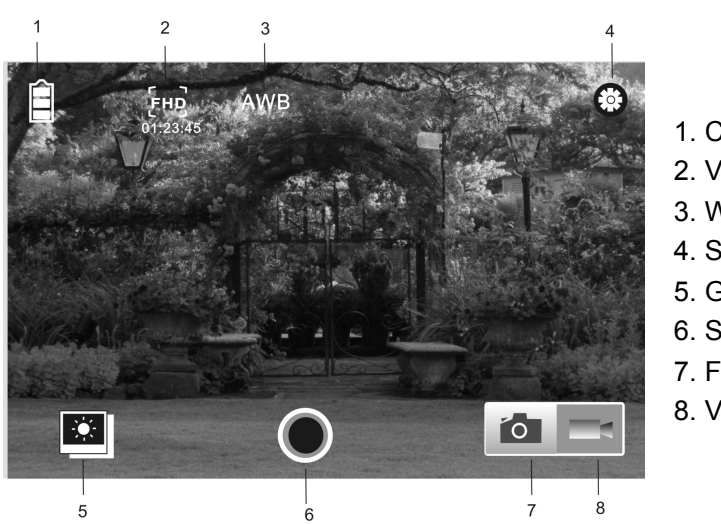

1. Camera batterij pictogram

- 2. Video resolutie
- 3. Witbalans
- 4. Setup (Ga naar setup menu)
- 5. Ga naar Afspeel-modus
- 6. Sluiterknop
- 7. Foto modus
- 8. Video modus

#### **Opmerking:**

- **1. Een geheugenkaart is nodig om een foto te maken, video op te nemen of bestanden te downloaden wanneer verbinding is gemaakt met de terminal.**
- **2. De Wi-Fi indicator zal aan blijven wanneer de camera met de terminal is verbonden.**

#### **VERKLARING VAN OVEREENSTEMMING**

**Easypix verklaart hierbij dat het product GoXtreme WiFi in overeenstemming is met alle essentiële vereisten van Richtlijn 1999/5/EG. De conformiteitsverklaring kan hier worden gedownload:: http://www.easypix.info/download/pdf/doc\_goxtreme\_wifi.pdf** 

**Voor technische assistentie kunt u terecht op onze ondersteuningspagina op www.easypix.eu.**

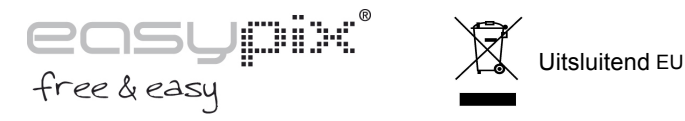

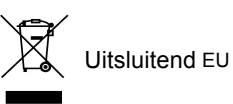